## **3. x.comfort - Barcode & GDT (Veraltet)**

Diese Version bezieht sich auf die labGate #connect Version 1.22.0

Voraussetzung: .Net Framework 4.5.2

x.comfort Version: 18.2

**Anleitung zur Installation von labGate #connect unter [c. labGate #connect - Installation](https://share.labgate.net/pages/viewpage.action?pageId=2753193)**

**Um unabhängig von User-/Client-bezogenen Accounts und Systemumgebungen einheitliche Ordnerstrukturen zu erstellen, folgen Sie hierzu [dieser Anleitung.](https://share.labgate.net/pages/viewpage.action?pageId=2753515)**

## **Für diese Anbindung benötigen Sie die [Barcode Import-Schnittstelle](https://share.labgate.net/display/IN/Barcode+Import-Schnittstelle).**

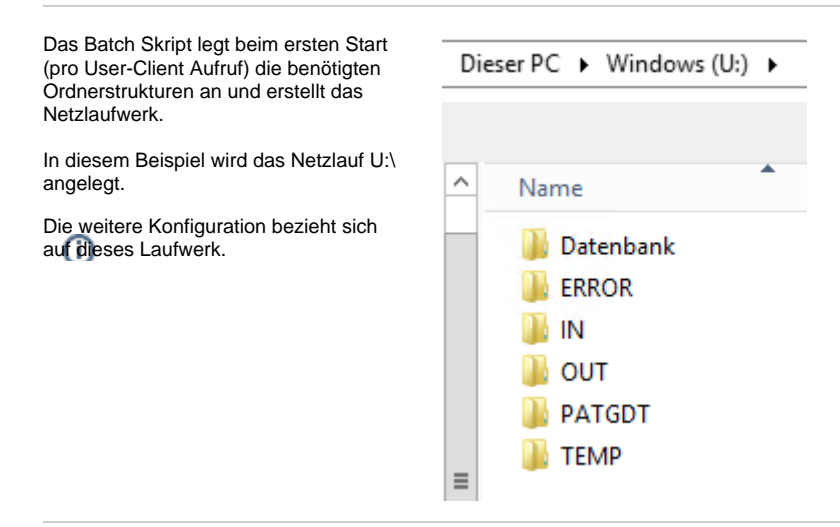

Zur Übertragung der Auftragsdaten per GDT muss die Import-Methode im labGate #connect entsprechend gewählt werden.

Öffnen Sie hierzu die Einstellungen des labGate #connect. Klicken Sie hierzu per Rechtsklick auf das labGate #connect Icon im Systemtray und wählen **"Konfigurieren...".**

Es öffnet sich das abgebildete Fenster. Wechseln Sie zum Reiter **"Module"** und wählen Sie im Bereich **"Import"** die Option **"Barcode"** und klicken Sie ansc hließend auf **"Konfigurieren"**.

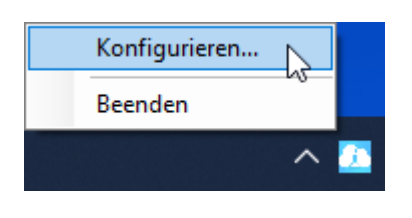

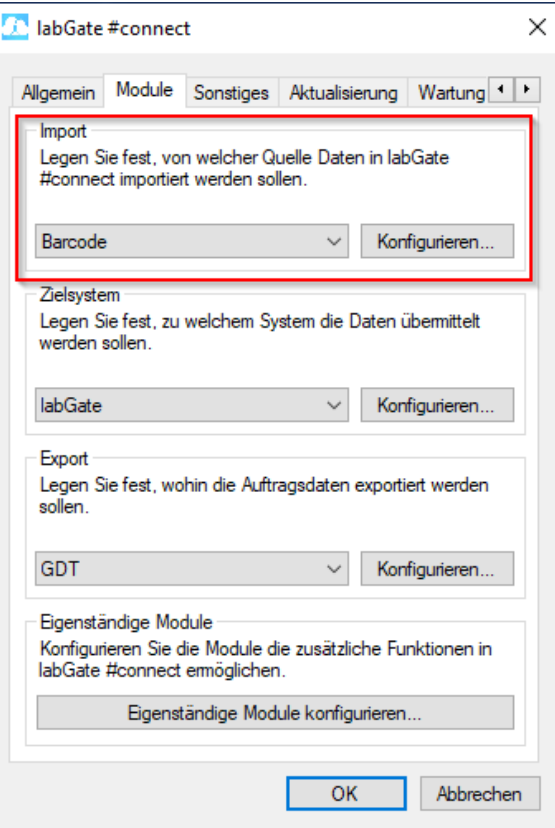

Zur Konfiguration des Importes ist es nötig den eigentlichen Import Weg festzulegen.

Hierzu aktivieren Sie den Haken bei **Dat ei-Verarbeitung** und tragen wie im Bild zu sehen die Daten ein.

Wählen Sie danach oben im Reiter **"Auf bereitung"** aus und füllen Sie anschließend die Felder, wie im Bild zu sehen aus. Wechseln Sie auf den Reiter Aufbereitung und setzen Sie dort das Häkchen bei **"Fehlende Scheindaten durch GDT-Datei erweitern".** Klicken abschließend auf **" Konfigurieren"**.

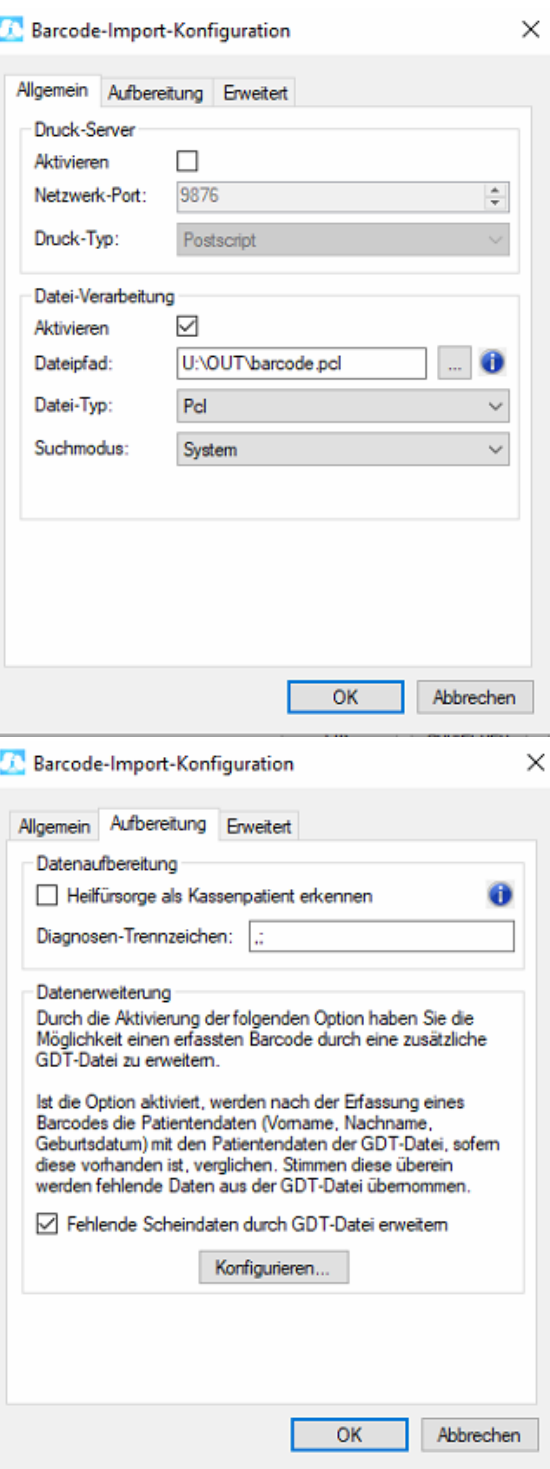

Geben Sie hier den Pfad zum vorher angelegten Ordner **"OUT"**, sowie den Dateinamen **"pat.gdt"** an.

labGate #connect erwartet anschließend an dieser Stelle den Eingang der Datei **"pat.gdt"**, welche zur Auftragserstellung weiter verarbeitet wird.

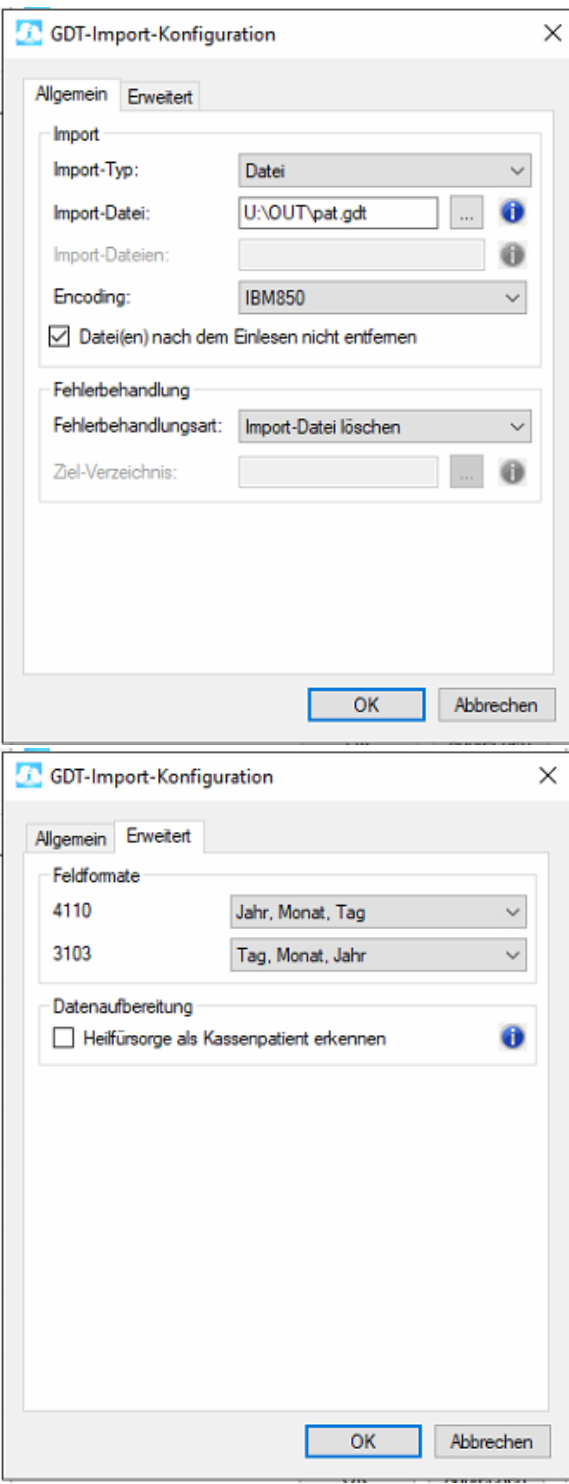

Nun kommen wir zu den GDT Export Einstellungen in labGate #connect.

Offnen Sie hierzu die Einstellungen, wechseln Sie zum Reiter **"Module"** und wählen Sie im Bereich **"Export"** die Option **"GDT"**. Anschließend klicken Sie **"Konfigurieren"**.

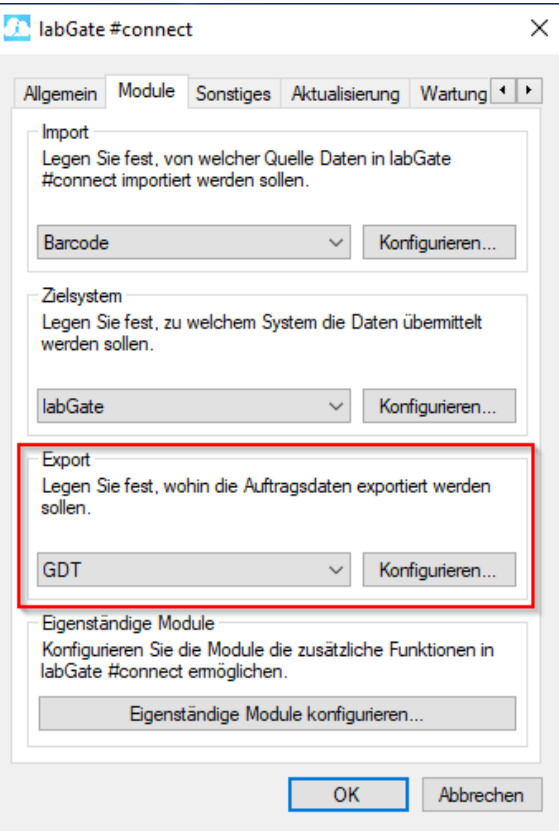

Füllen Sie nun die Felder wie im Bild dargestellt aus.

{vorname}.{nachname}.{geb}. {nr}.gdt

Anschließend wechseln Sie auf den zweiten Reiter **"Erweitert"**. Dort wählen Sie bitte folgende Werte aus den Drop-Down Menüs aus und klicken anschließend auf **"OK"**.

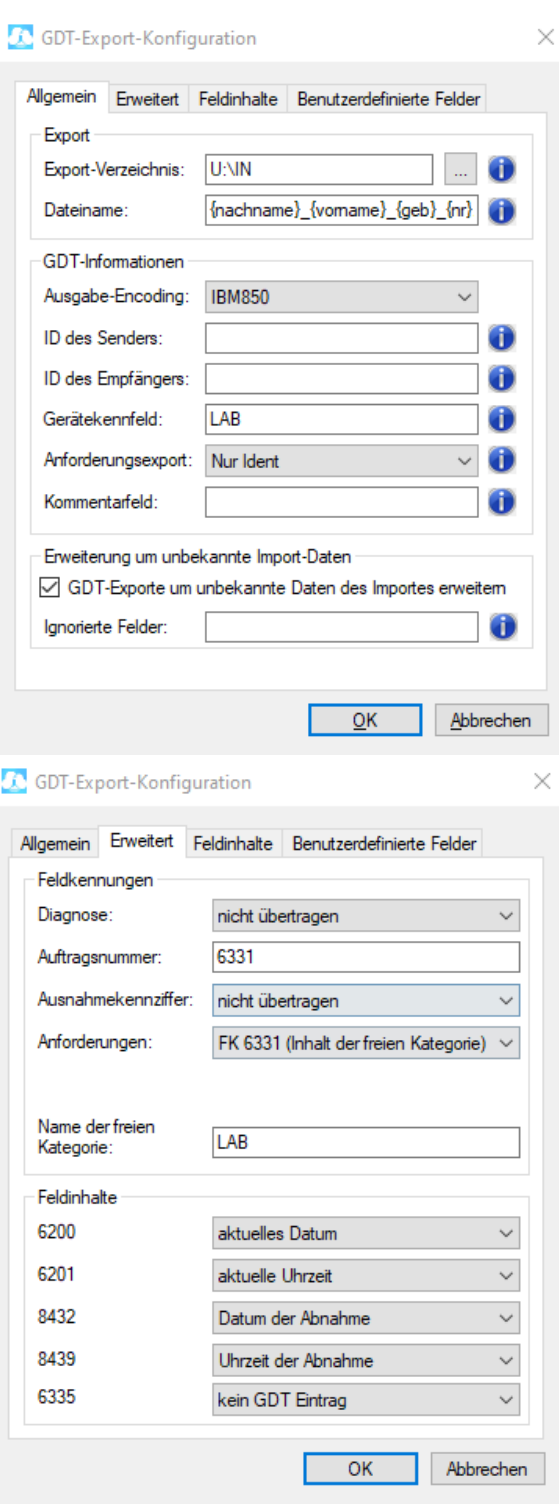

L

Um den GDT Server einrichten zu können, muss zuvor (falls noch nicht geschehen) der GDT Server gestartet werden.

Dazu wechseln Sie in den Ordner ins Netzlaufwerk der x.comfort-Installation (z.B. F:\) und öffnen den Ordner **DOC2\ prog\wprog.** Hier starten Sie die Anwendung **DCGdtSrv.exe**.

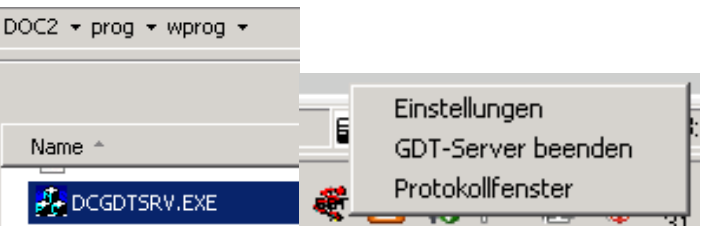

Um nun die Einstellungen im GDT Server vornehmen zu können, klicken Sie mit einem **Rechtsklick** auf das kleine Drachen ähnliche Symbol in der Taskleiste und mit einem weiteren Links klick auf **"Einstellungen"** öffnet sich das Konfigurationsmenü.

In den GDT Server Einstellungen gehen Sie auf den zweiten Reiter **"Gerä t"**. Dort klicken Sie bitte auf den Button **"Neue Gerätekennung anlegen"** und geben **"ALLG00"** ein.

Setzen Sie bitte die Häkchen wie im Bild dargestellt. Abschließend bestätigen Sie die Eingaben mit dem Button **"OK"**.

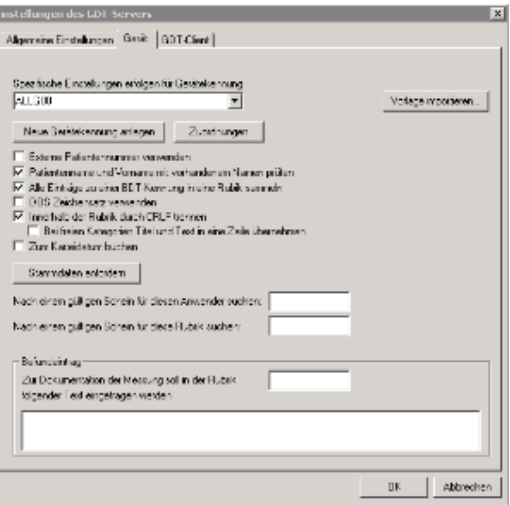

Gehen Sie bitte nun in den GDT Server Einstellungen auf den dritten Reiter **"GD T-Client"**. Dort klicken Sie bitte auf den Button **"Neu"** um einen neuen Automatischen Export von GDT Dateien zu erzeugen.

Füllen Sie die Felder wie im zweiten Bild zu sehen aus und klicken anschließend auf **"OK"**.

Als letzte GDT Server Einstellung muss der GDT Import konfiguriert werden. Dazu gehen Sie bitte zurück auf den ersten Reiter **"Allgemeine Einstellungen"**. Hier klicken Sie auf **"N eu"** um einen neuen Import zu konfigurieren.

Füllen Sie die Felder wie im zweiten Bild dargestellt aus und klicken anschließend auf **"OK"**.

Mit einem Klick auf **"OK"** in den GDT Server Einstellungen werden die Einstellungen gesichert und das Menü geschlossen.

Kommen wir nun zu den Einstellungen in x.comfort:

Zur Anbindung an labGate #connect muss das Formular Muster 10 (Laboranforderung - L1) konfiguriert werden.

Dazu gehen Sie in eine beliebiges Krankenblatt eines Patienten und öffnen über "**Formulare1"** die **"L1 Überweisung Labor"**.

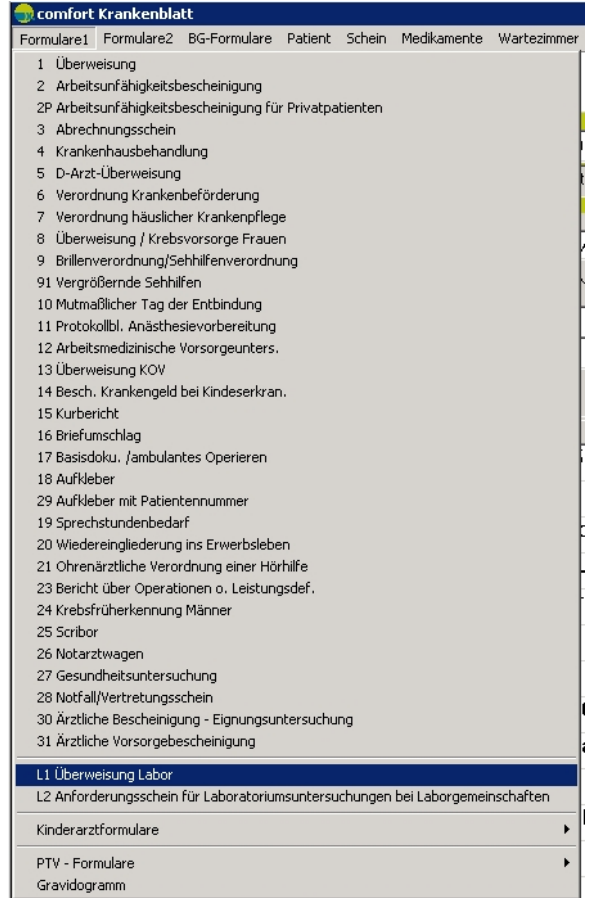

Als nächstes öffnen Sie über den Menüpunkt **"Weitere Funktionen ..."** links unten die "**Druckoptionen"**.

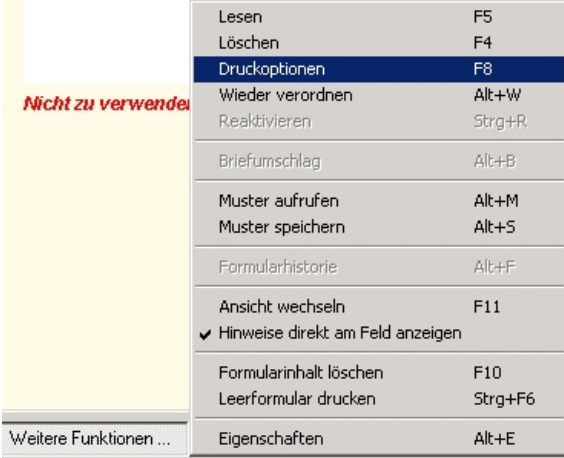

In den **Formulareinstellungen** muss nun der Punkt bei **Blankodruck** gesetzt werden, wodurch oben der Reiter Blankodruck erscheint.

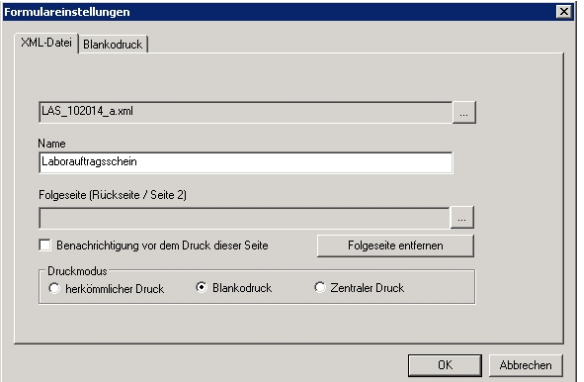

Öffnen Sie den Reiter **"Blankodruck"** u nd wählen als Drucker den zuvor eingerichteten **"labGate Import"** Druck er aus.

Als **"Blanko-Druckertyp"** muss der **"H P1300"** ausgewählt werden.

Bei Übernahme von Diagnosen sollte entweder **"Langtext"** oder **"ICD-Code"** eingestellt werden.

Mit einem Klick auf **"OK"** werden die Einstellungen gespeichert.

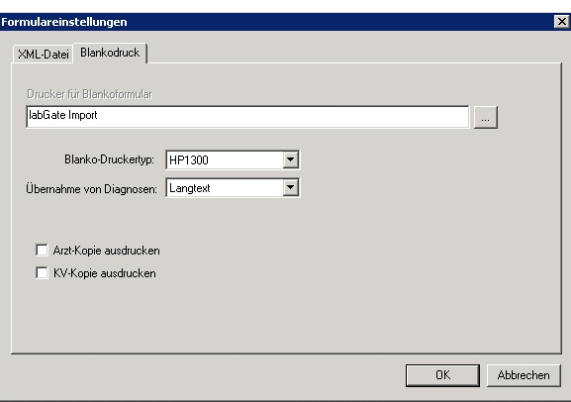